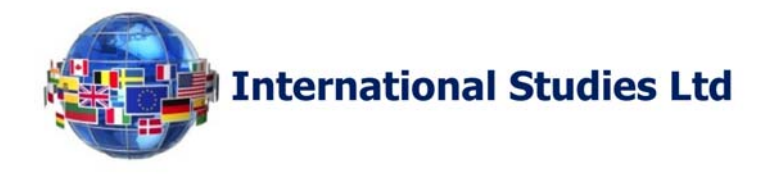

## **USE OF USERNAME AND PASSWORD**

Username and password, also called credentials, are necessary data to access the e-learning platform, main system of online service for International Studies Ltd. The e-learning platform, developed using Moodle (Modular Object-Oriented Dynamic Learning Environment), is a program to create a web-based learning environment. To connect to our e-learning area just open any browser and enter the following address:

## elearning.internationalstudies.uk

and click on "Log in" link in the header at the top right (see the picture below).

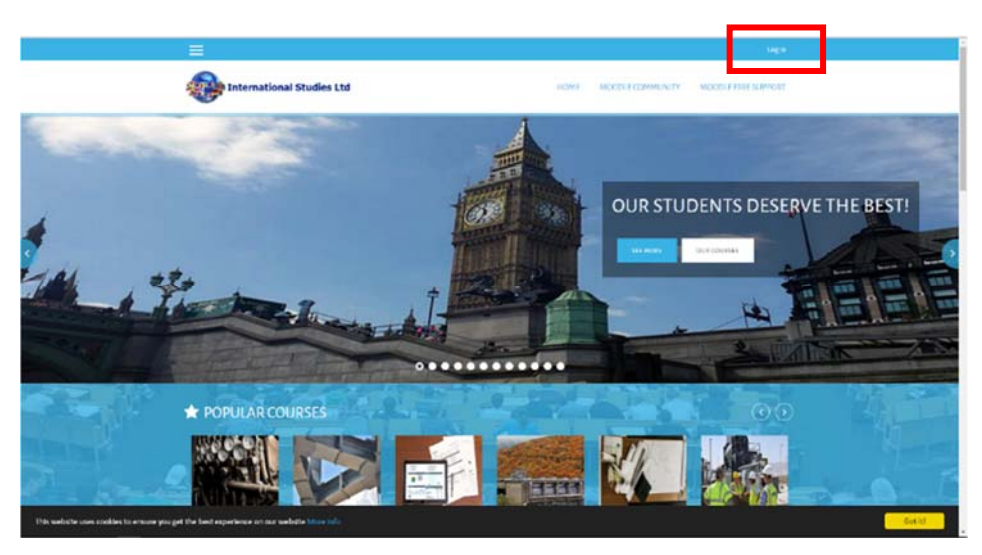

The log in page appears and contains the field you have to use to access the e-learning area.

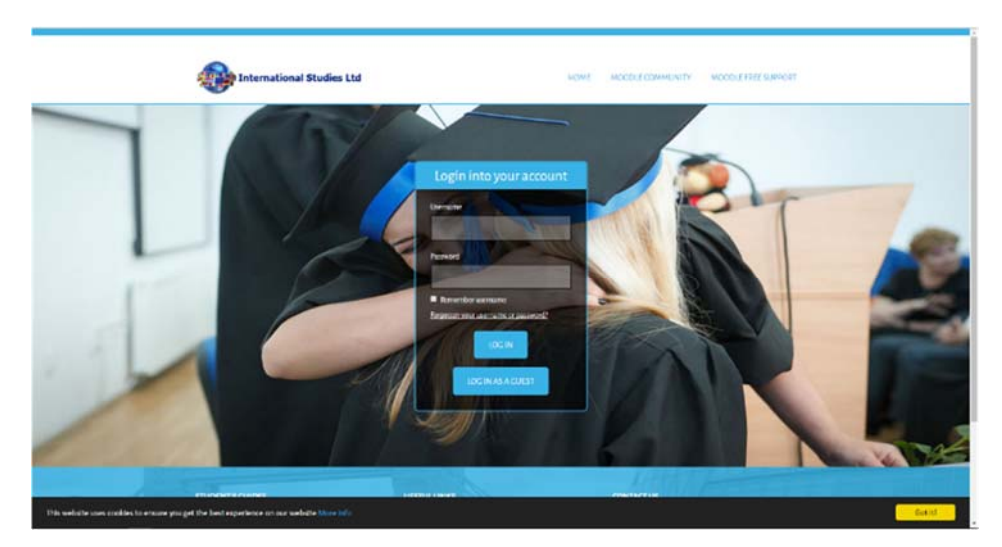

A training company in partnership with:

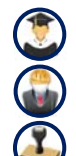

**Recognized and accredited universities Find us on: Find us on: Find us on:** 

**Personnel certification awarding bodies** 

**Management system certification bodies** 

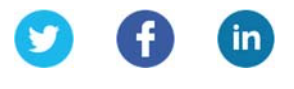

page 1 of 4

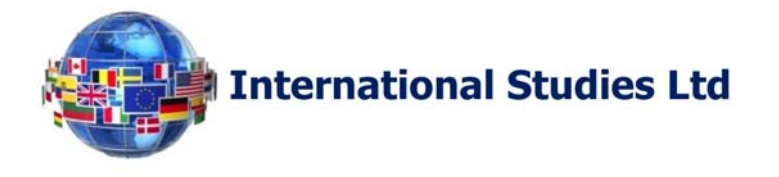

The username consists of the own "name.surname" (i.e., John Smith = john.smith) and the password for the first log is generated by the system (those credentials are still provided via email once the application form is completed).

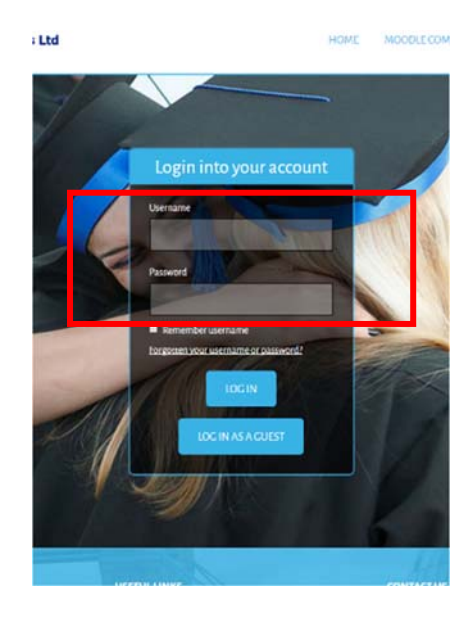

## **IMPORTANT:**

username and passwords **are case sensitive**, so it is important to type exactly the uppercase or lowercase characters as they have been shown to the student and **no spaces**.

After the first log in you will be asked by the system to change your password (minimum 8 characters long, among them there must be at least: 1 lower case letter, 1 number, 1 capital letter and 1 non-alphanumeric character). After entering the new password in both fields, confirm your selection by clicking the "Save changes" button. e e

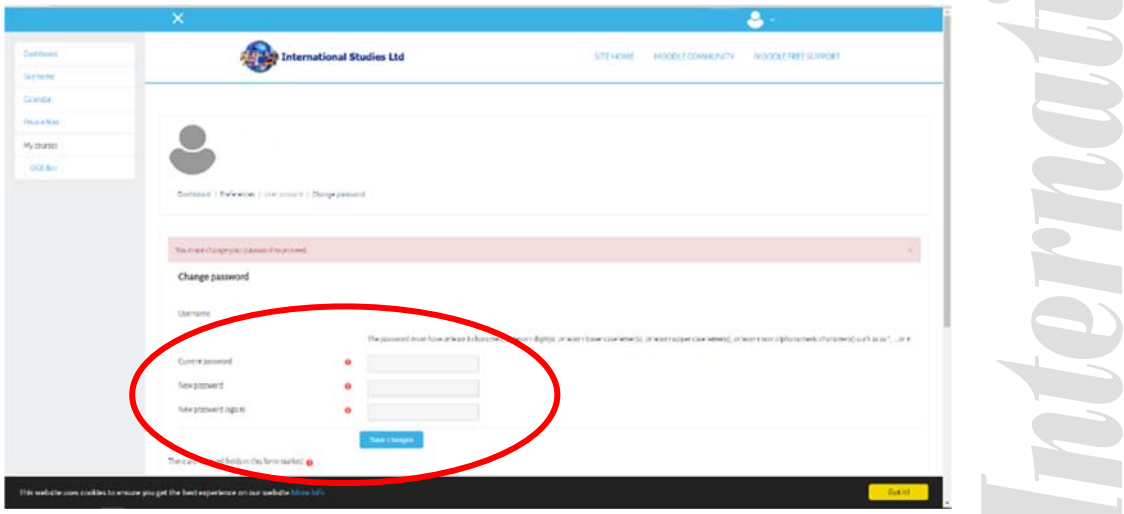

A training company in partnership with:

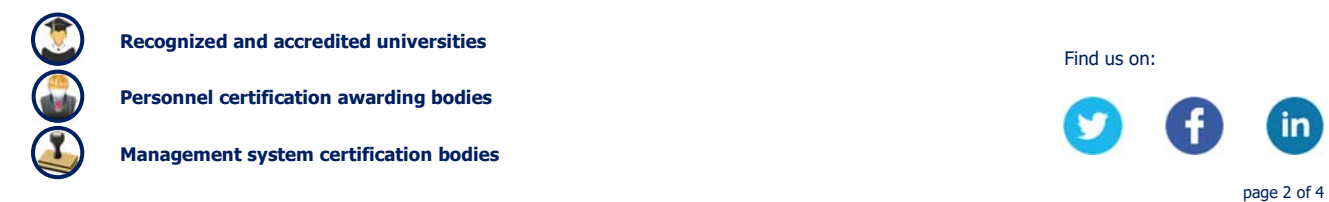

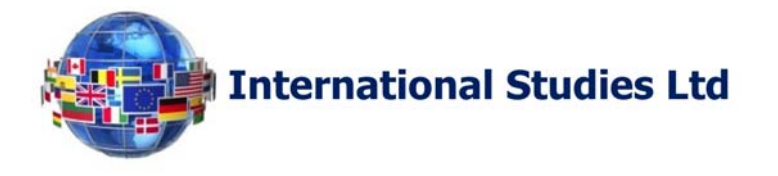

In case of loss of credentials you can request them again by clicking on the link located immediately below the "Log in" button on the log in page (see the picture below).

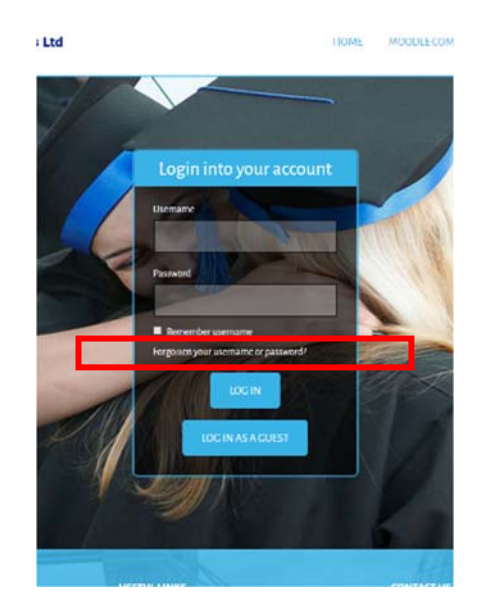

The credential retrieval page will appear and retrieval can be carried out autonomously by entering your username or registered email address (choice confirmed by clicking on the "Search" button depending on the filled in section).

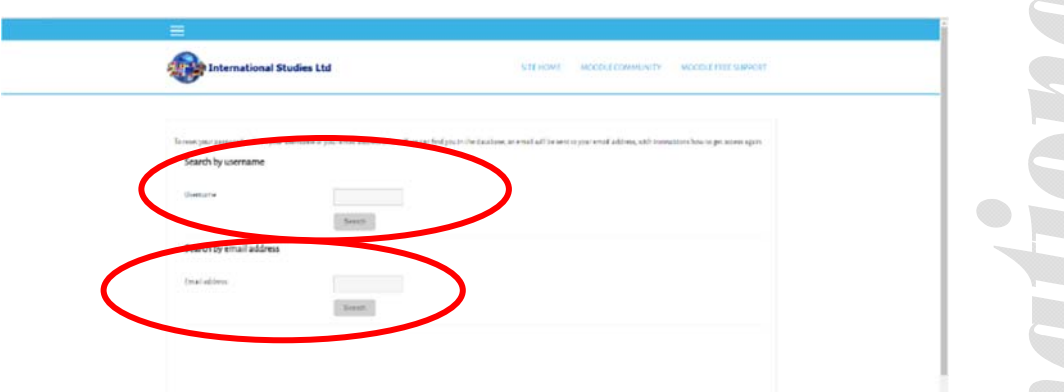

Once you have entered the required information the closing page appears (see the picture below).

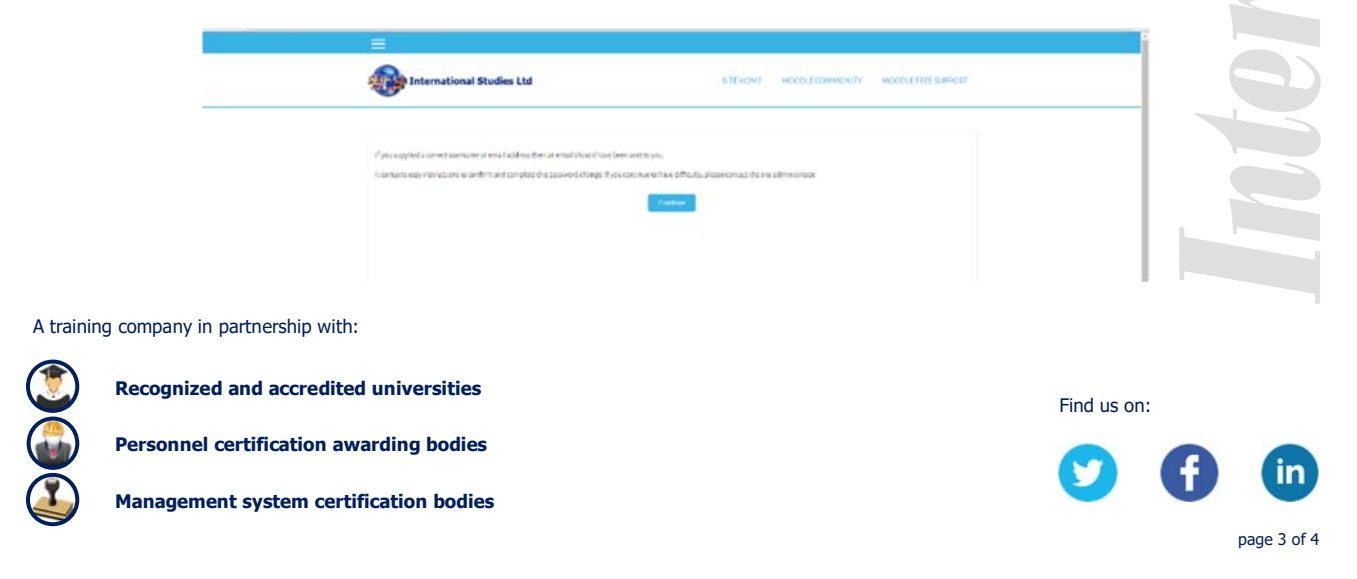

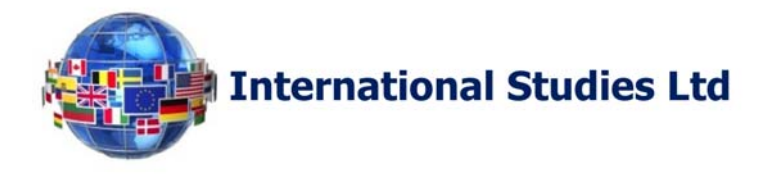

In the case of information provided correctly you will receive an email with a link to reset your password.

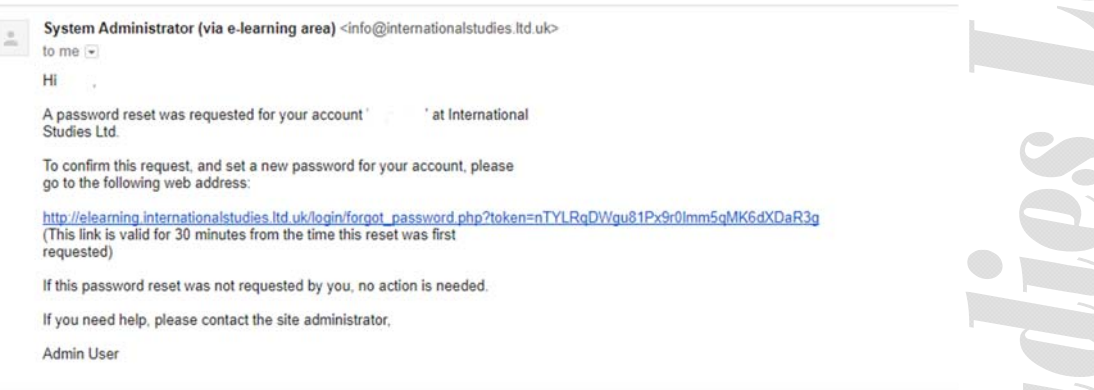

Once you have clicked the link you will see the page below which will allow you to enter your new password in both fields (please confirm your choices by clicking on the "Save changes" button).

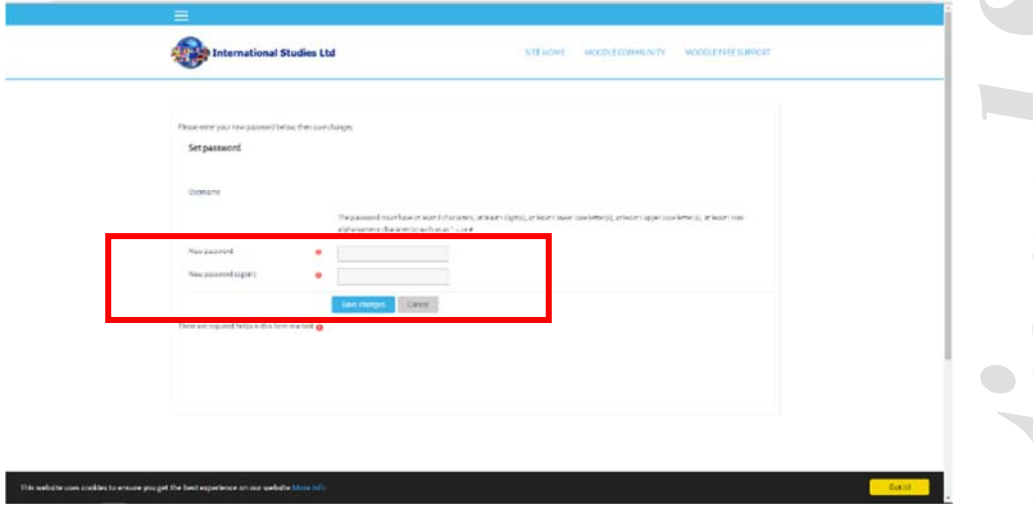

A training company in partnership with:

**Recognized and accredited universities Find us on: Find us on: Find us on:** 

**Personnel certification awarding bodies** 

**Management system certification bodies** 

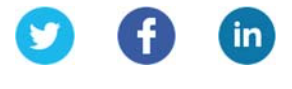

page 4 of 4